## 国保中央会

# 介護電子媒体化ソフト

# インストール

# マニュアル

### 第1.0版

公益社団法人 国民健康保険中央会

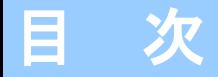

### 0.はじめに

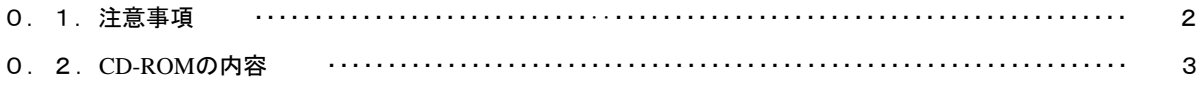

#### 1. 介護電子媒体化ソフトをインストールする

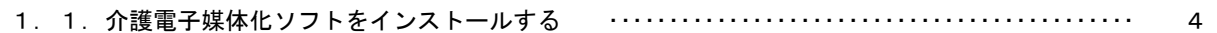

#### 2. 介護電子媒体化ソフトが不要になったら

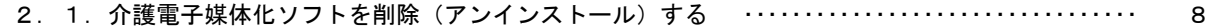

#### 3. 困ったときには

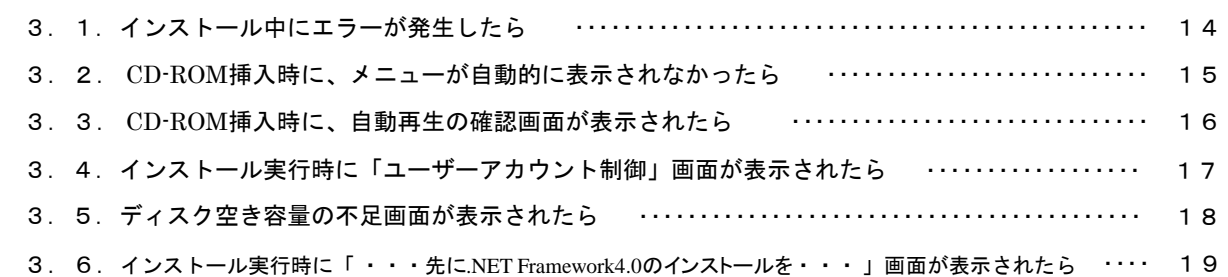

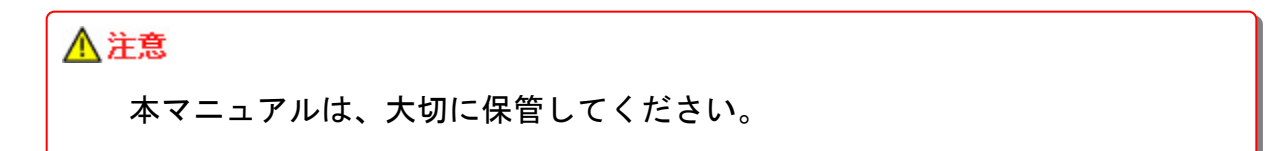

#### 0.1.注意事項

Microsoft、Windows Visa、Window sは、米国およびその他の国における登 録商標です。

\* ServicePackはMicrosoft社のホー ムページから入手可能です。

Windows Vista ServicePack2 http://www.microsoft.com/jajp/windows/products/windowsvista /sp2/default.aspx

Windows 7 ServicePack1 http://www.microsoft.com/jajp/windows/windows-7/sp1/default.aspx

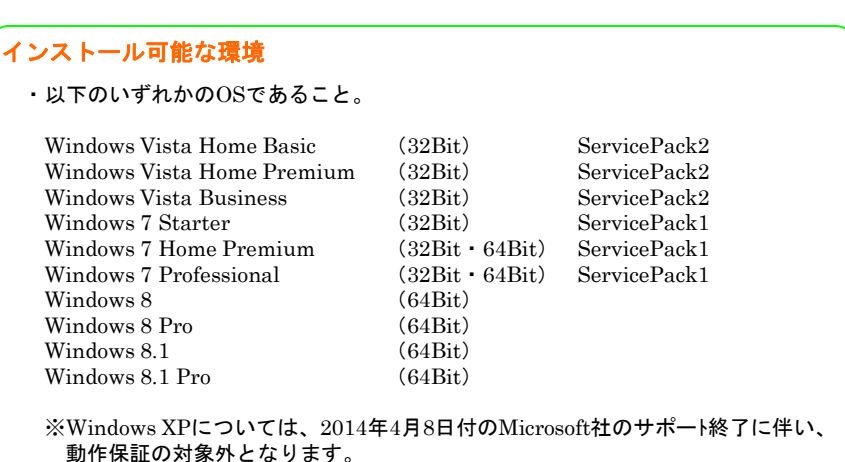

・ServicePackについては左記「 \*」を参照してください。

### △注意

本ソフト(国保中央会介護電子媒体化ソフト)は、国保連合会から配布されま す。国保連合会ホームページからダウンロードするか、国保連合会から配布さ れているCD-ROMかいずれかで入手してください。

#### 0.2.CD-ROMの内容

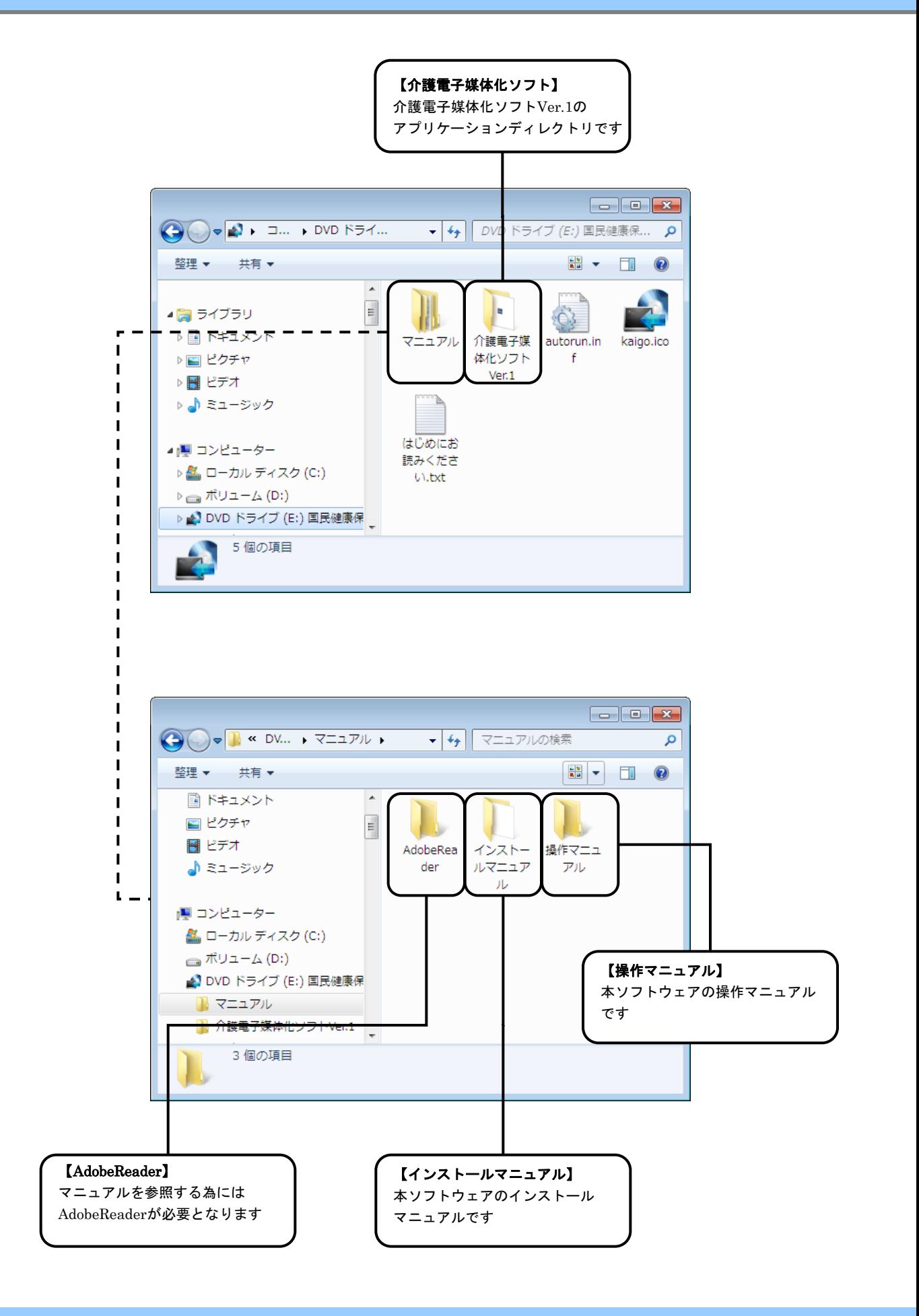

#### 1. 1. 介護電子媒体化ソフトをインストールする

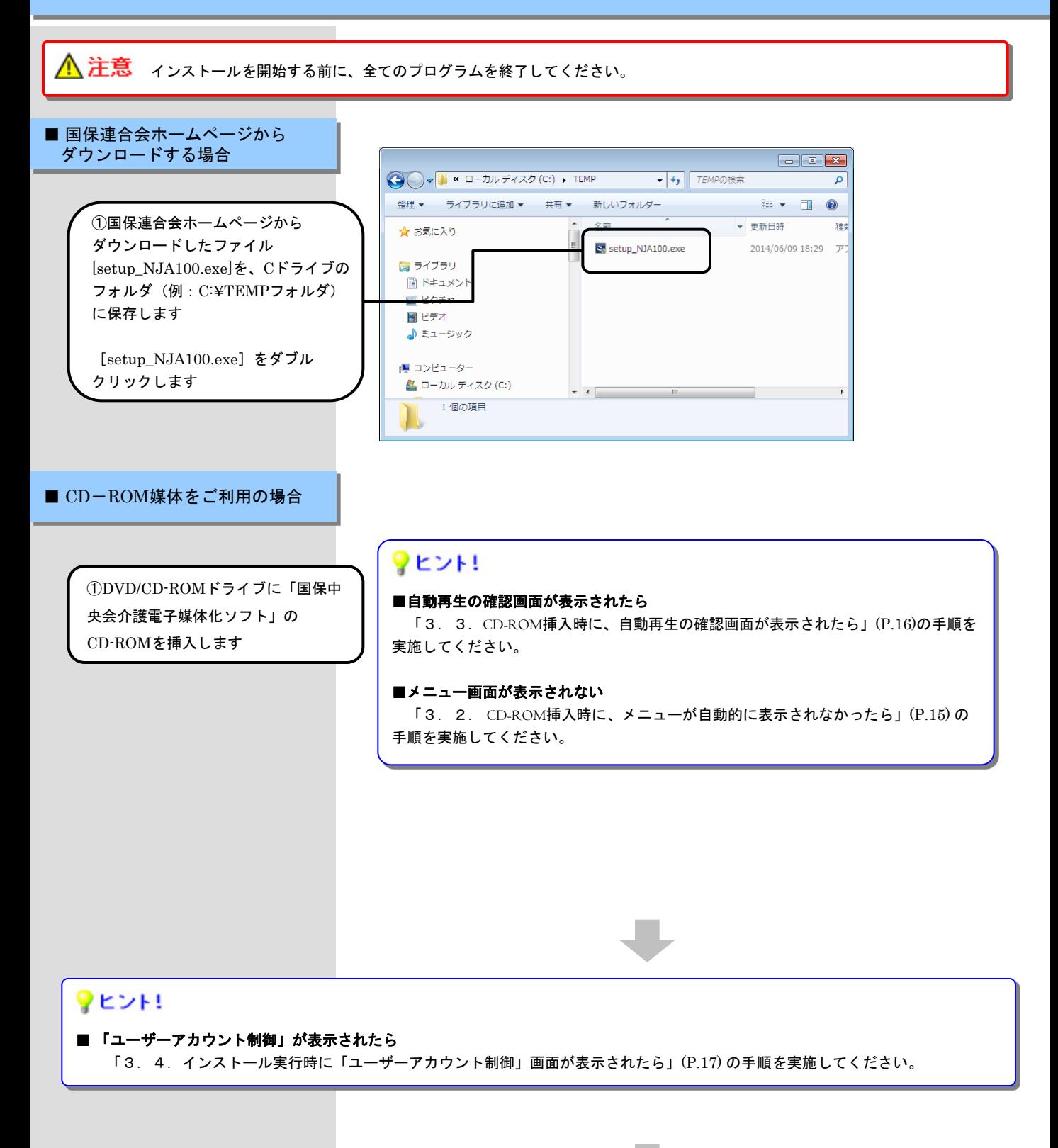

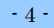

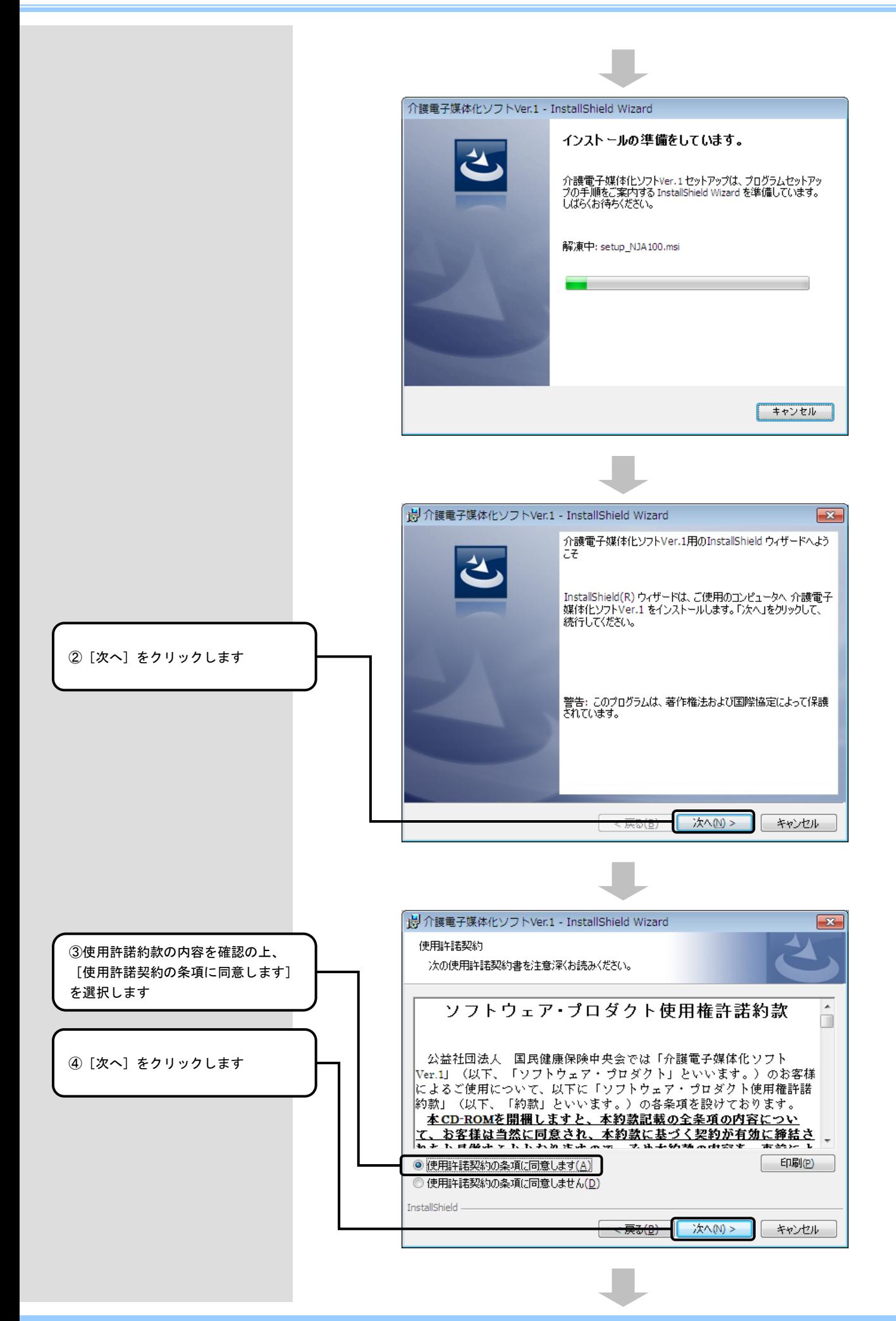

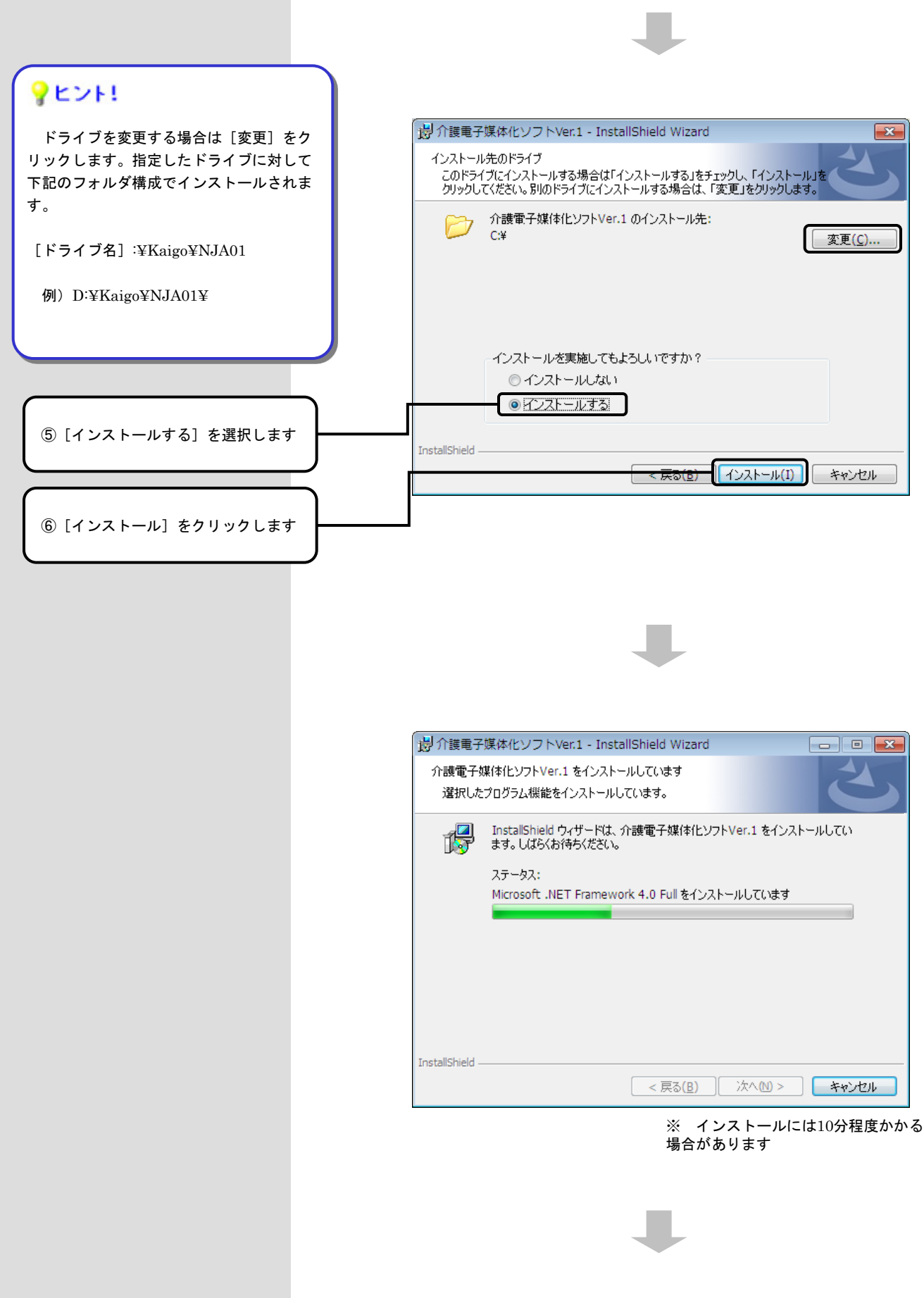

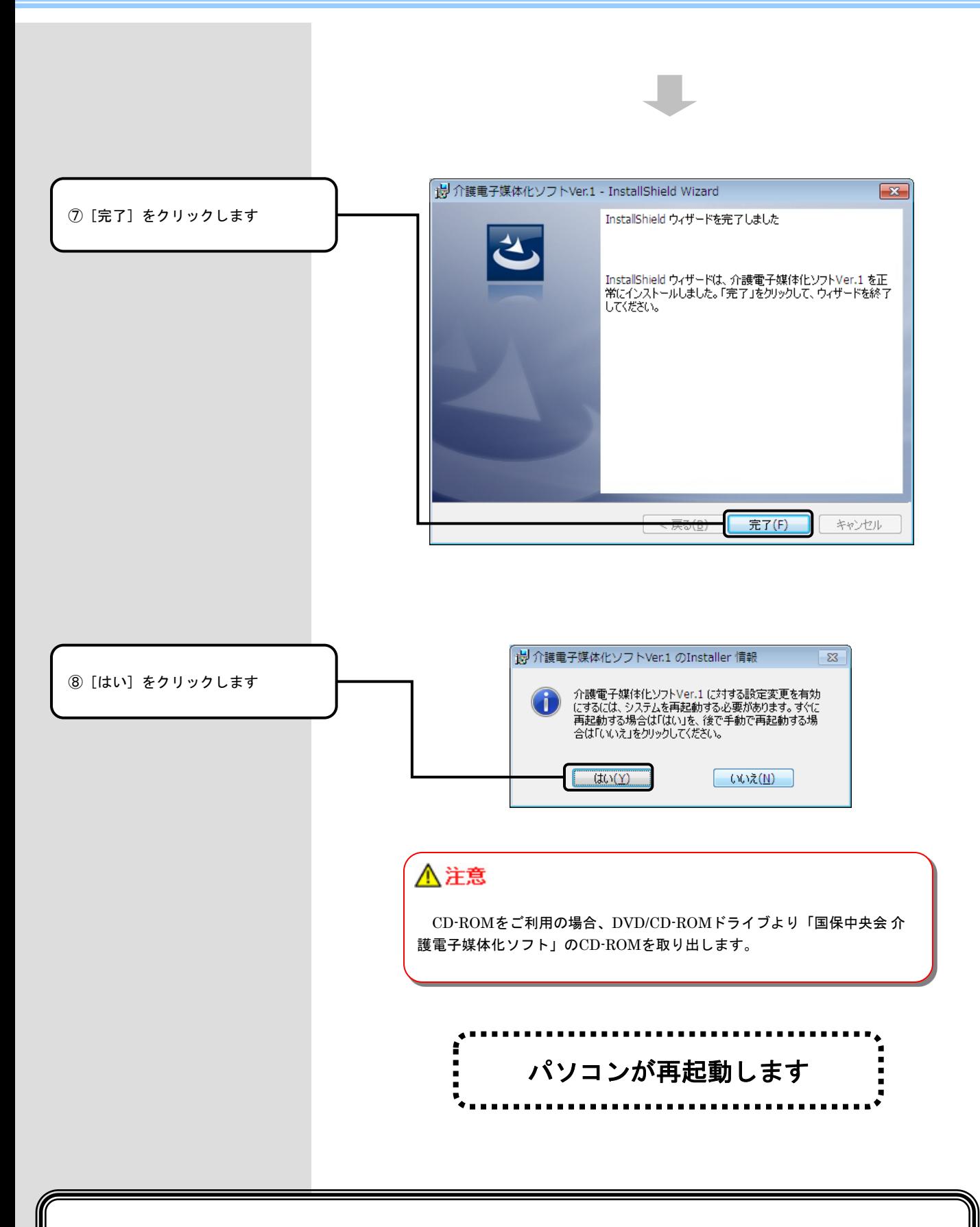

### 以上で、介護電子媒体化ソフトのインストールは完了です

## 2. 介護電子媒体化ソフトが不要になったら

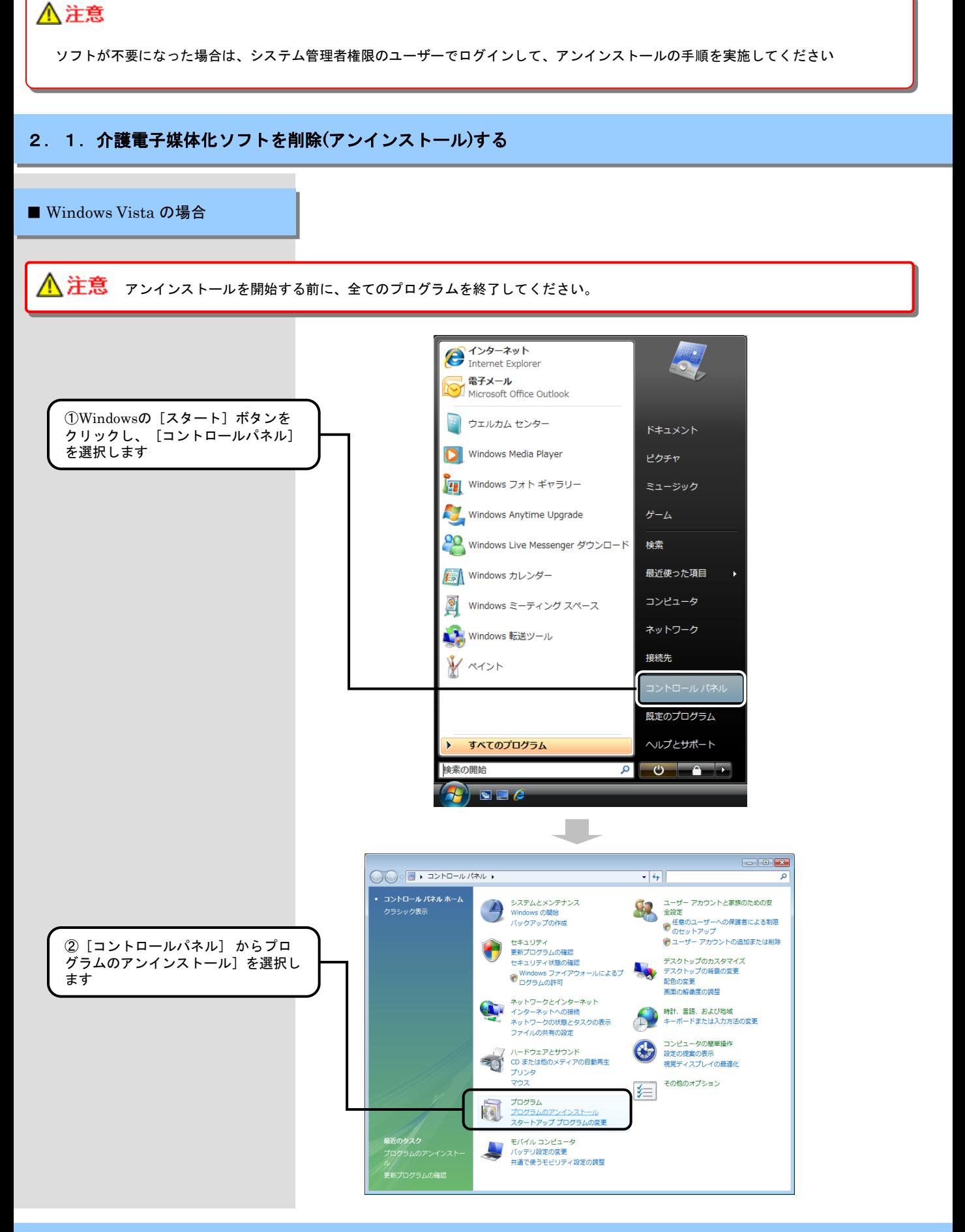

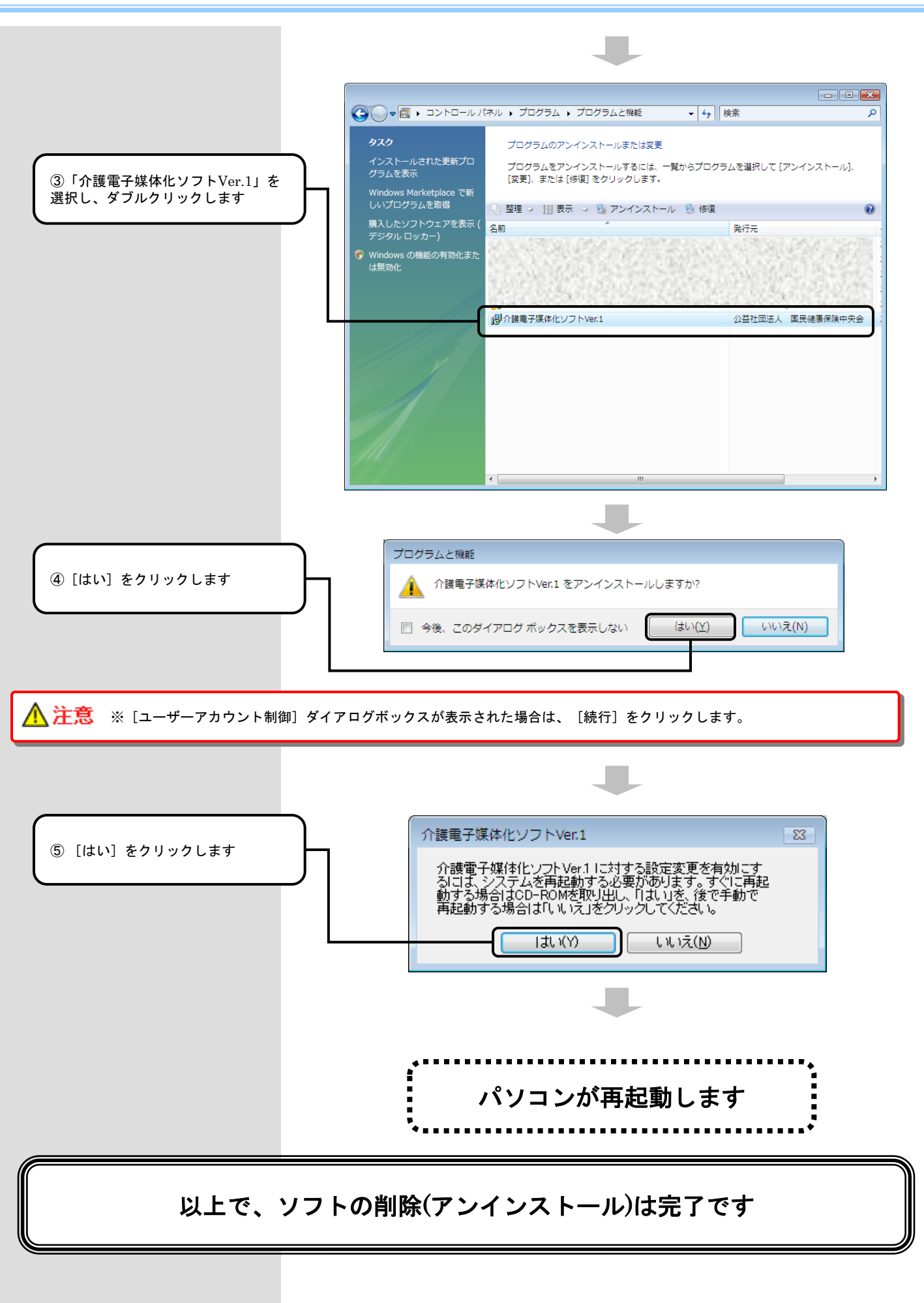

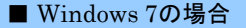

<u> 《注意</u> アンインストールを開始する前に、全てのプログラムを終了してください。

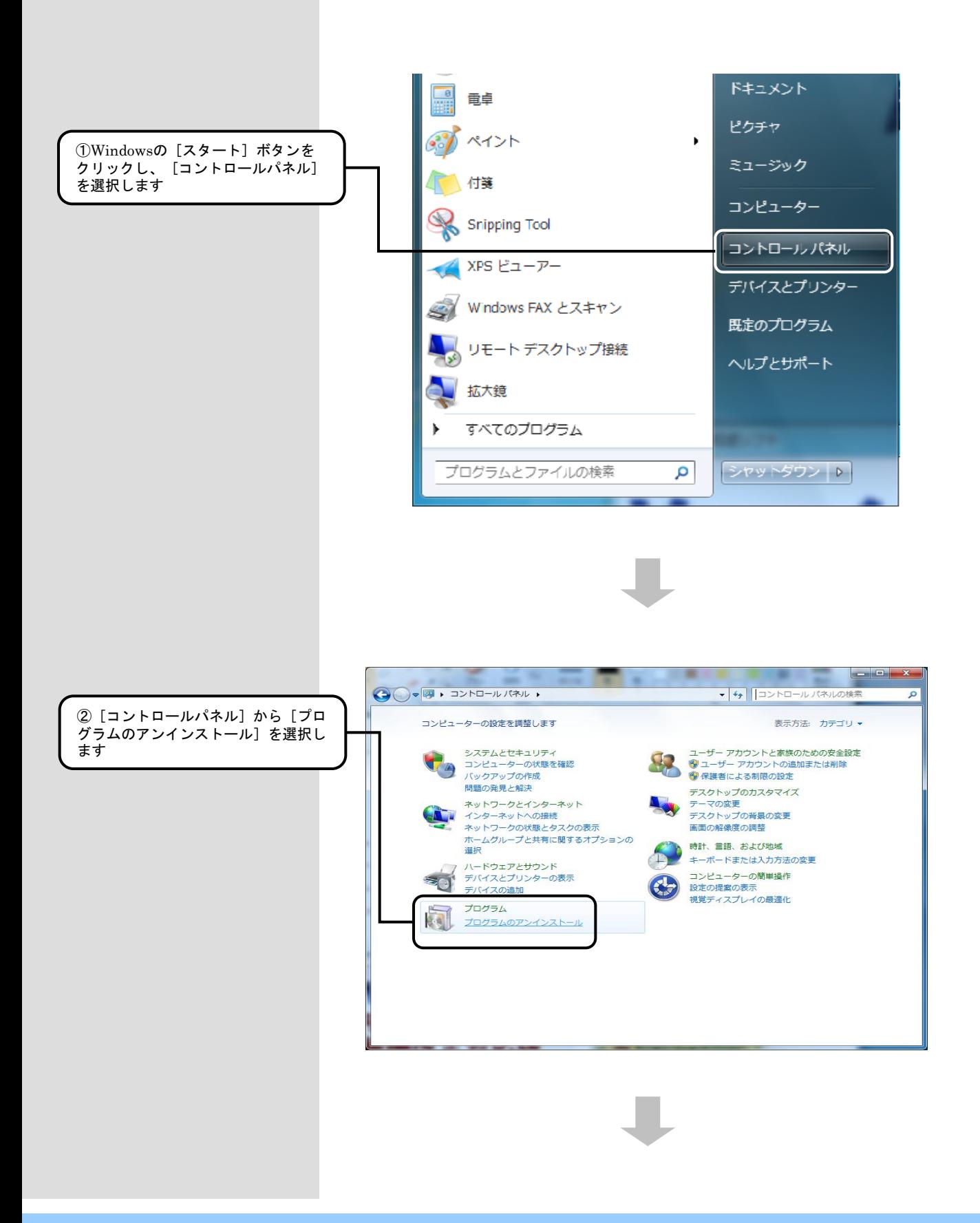

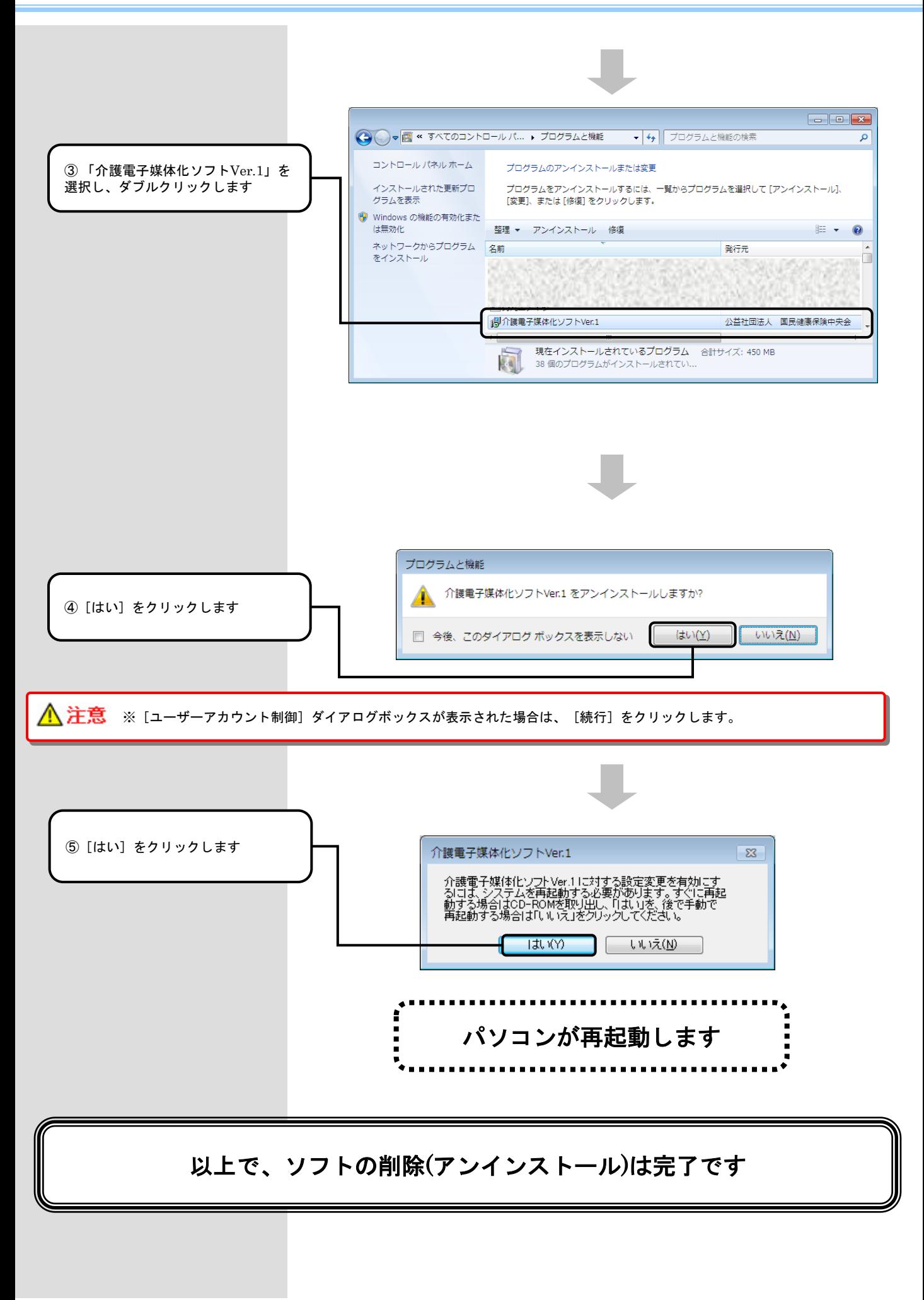

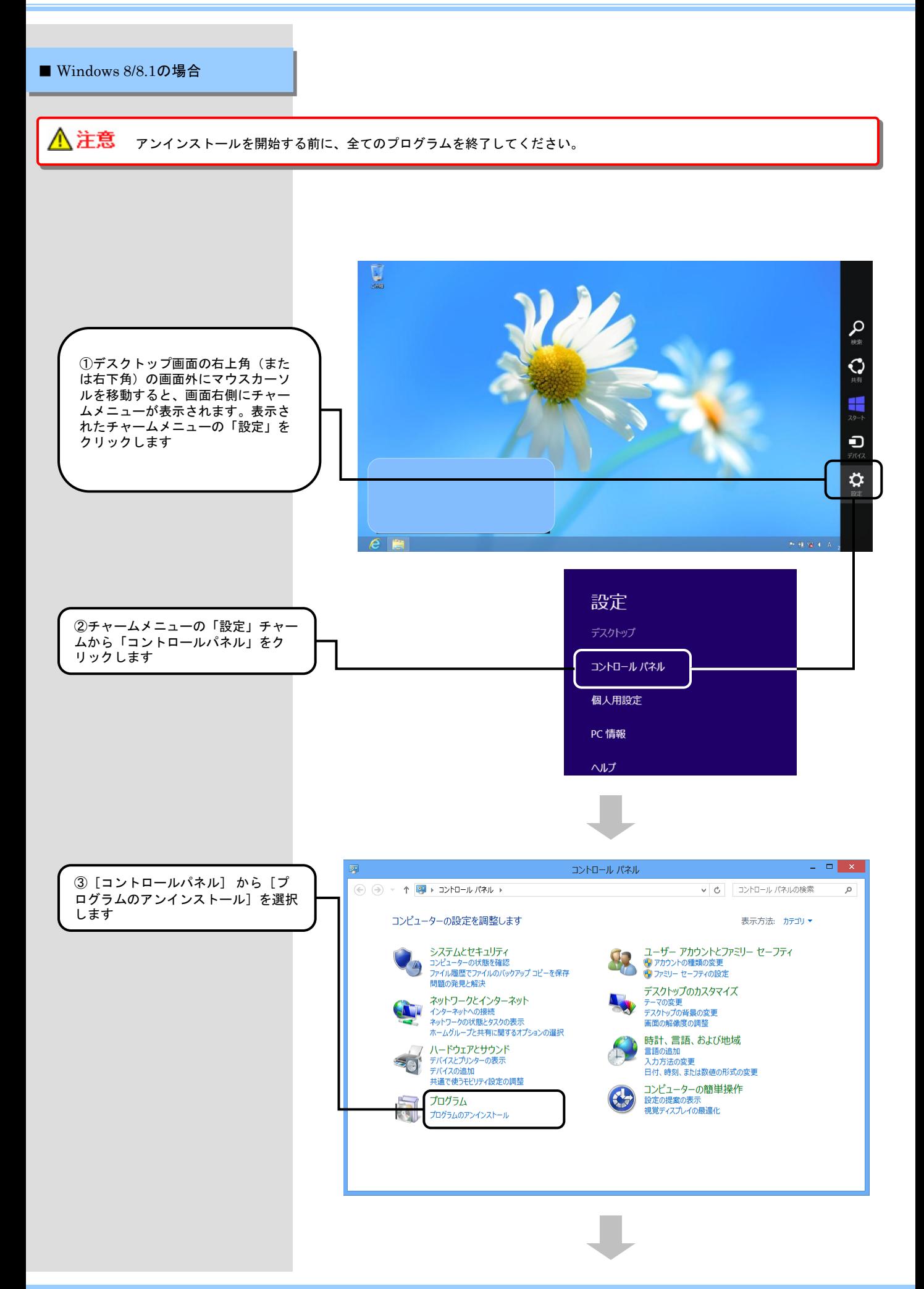

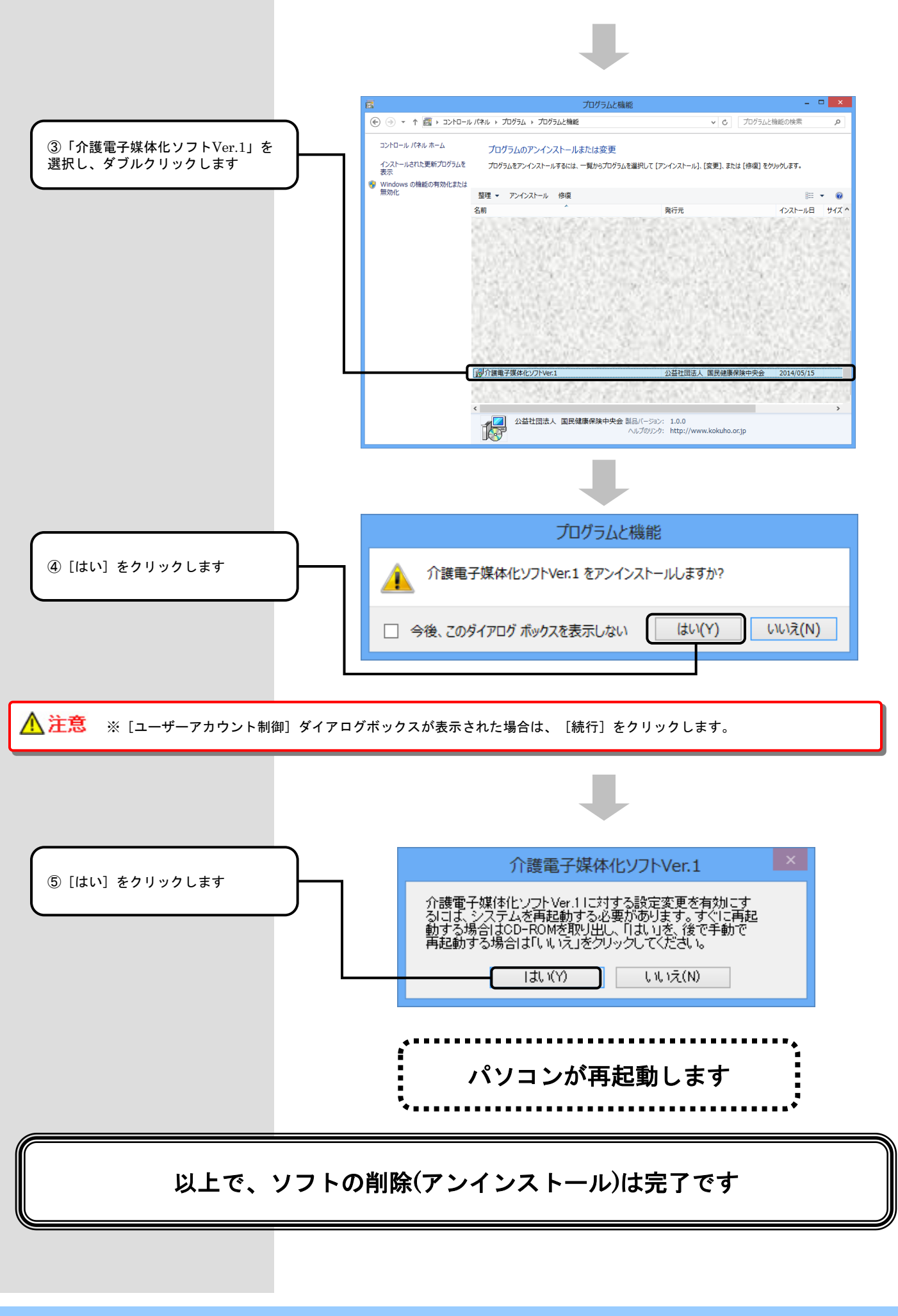

### 3.困ったときには

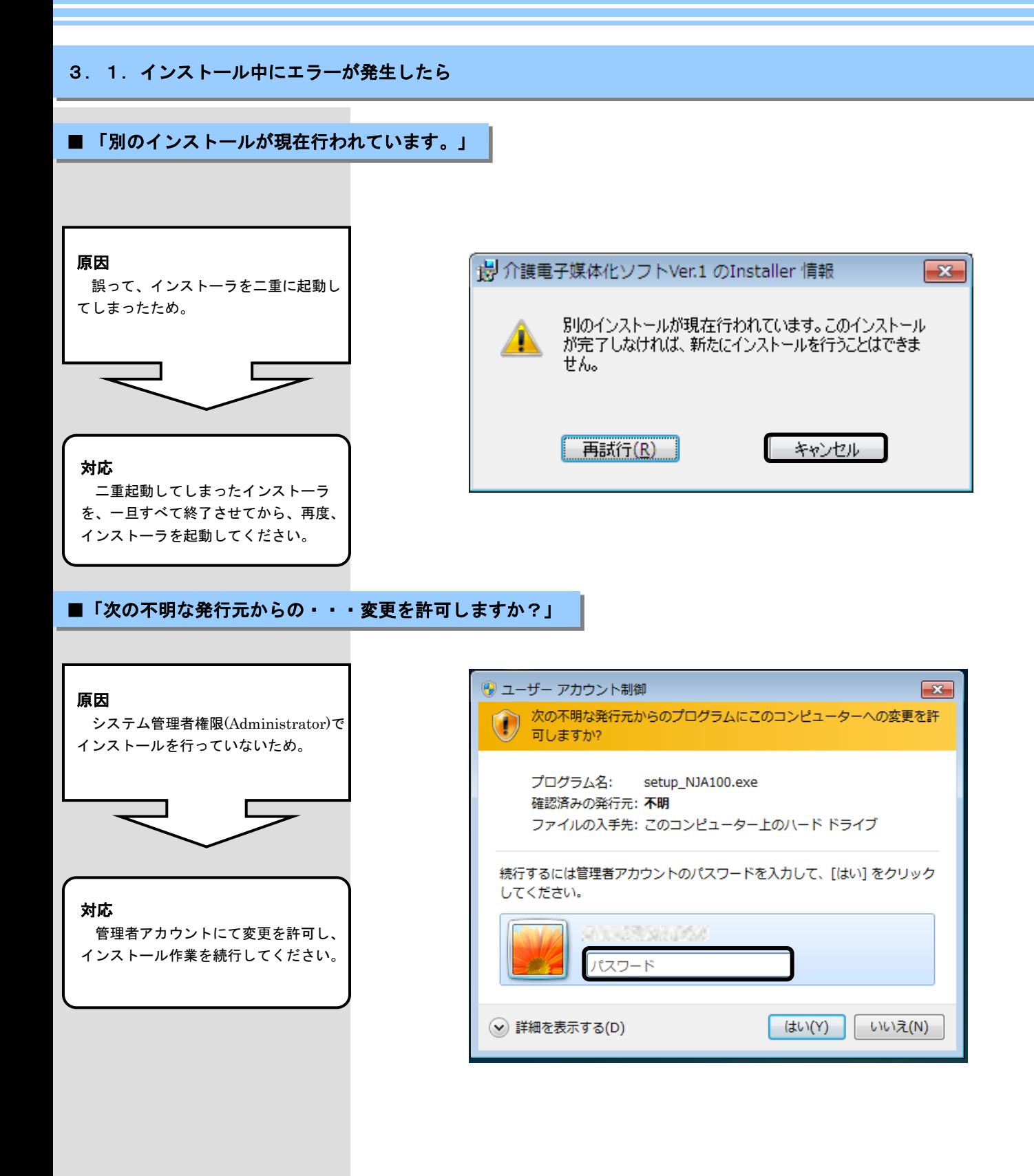

3.2. CD-ROM挿入時に、メニューが自動的に表示されなかったら

■CD-ROM挿入時に、メニューが自動的に表示されない場合

以下の手順に従いメニュー画面を 表示してください。 [スタート] ボタンをクリック → [すべてのプログラム]をクリック →[アクセサリ]をクリック →[エクスプローラ]をクリック → 表示されたエクスプローラの 左画面からDVD/CD-ROMドライブを 右クリック → [自動再生を開く] をクリック します。

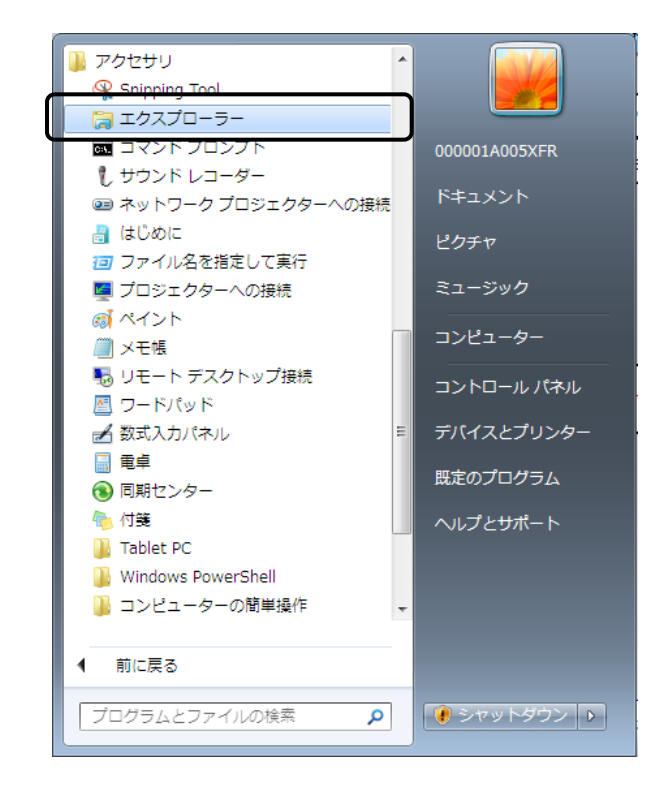

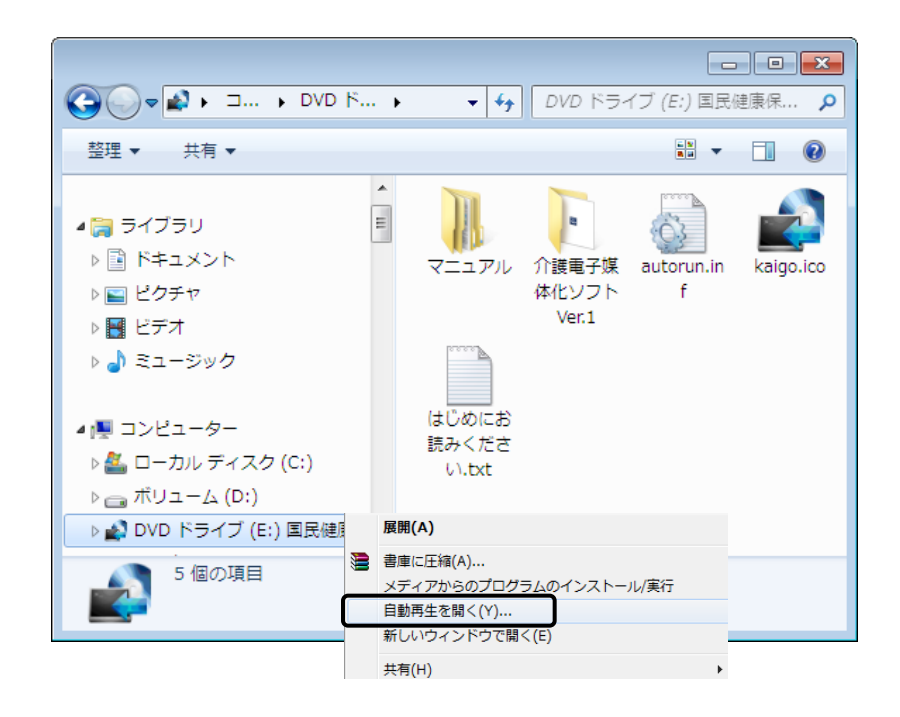

3.3. CD-ROM挿入時に、自動再生の確認画面が表示されたら

#### ■CD-ROM挿入時に、自動再生の確認画面が表示された場合

[setup\_NJA100.exeの実行]を クリックします。続いてCD-ROMが 自動実行されますので、インストール 作業を続行してください。

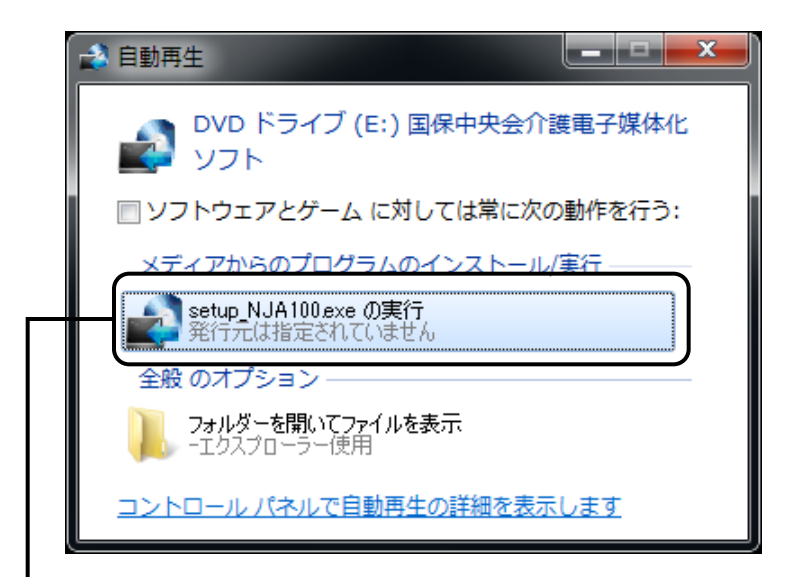

[setup\_NJA100.exeの実行]を クリックします

#### 3. 4. インストール実行時に「ユーザーアカウント制御」画面が表示されたら

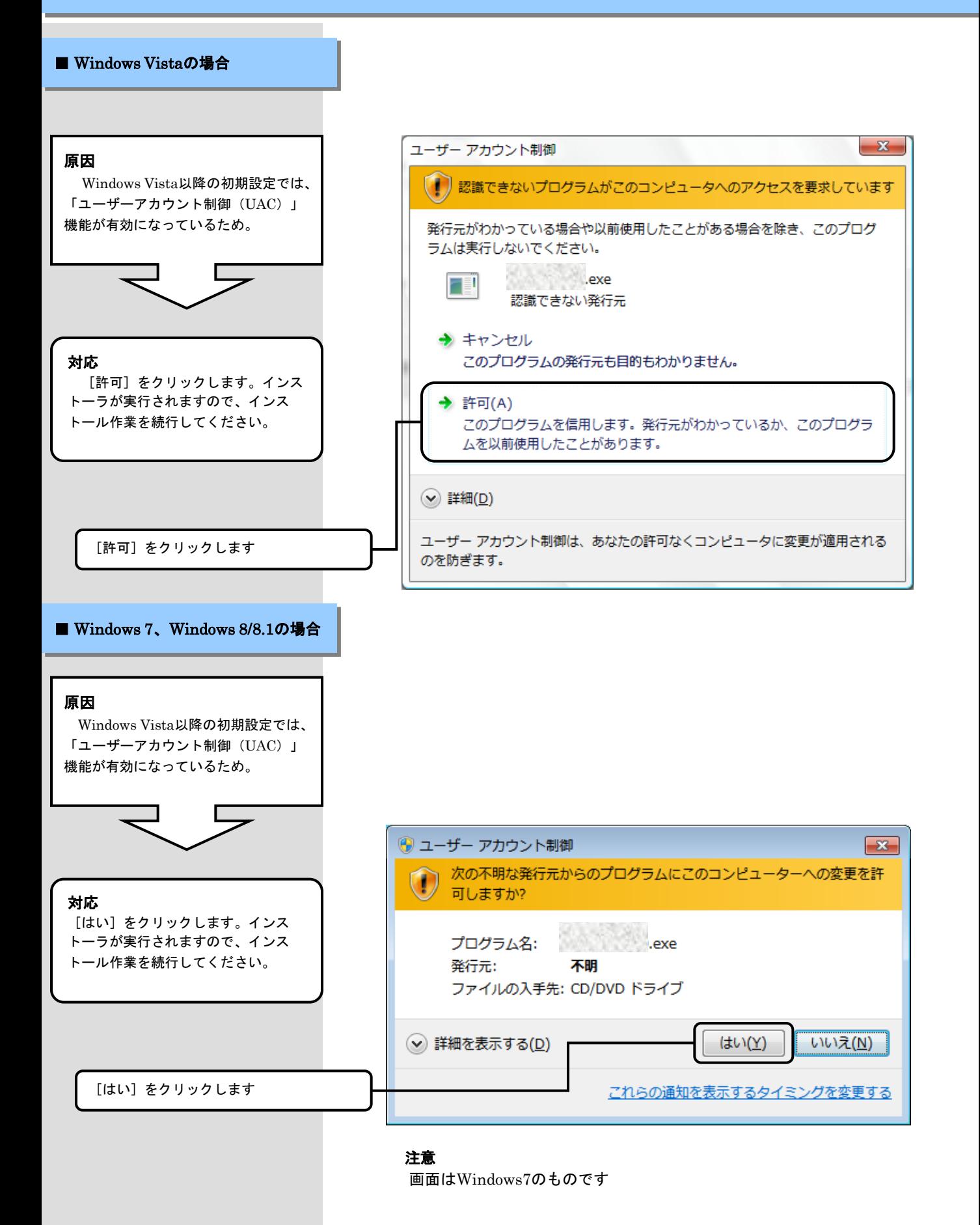

#### 3. 5. ディスク空き容量の不足画面が表示されたら

#### ■ ディスク空き容量不足画面が表示された場合

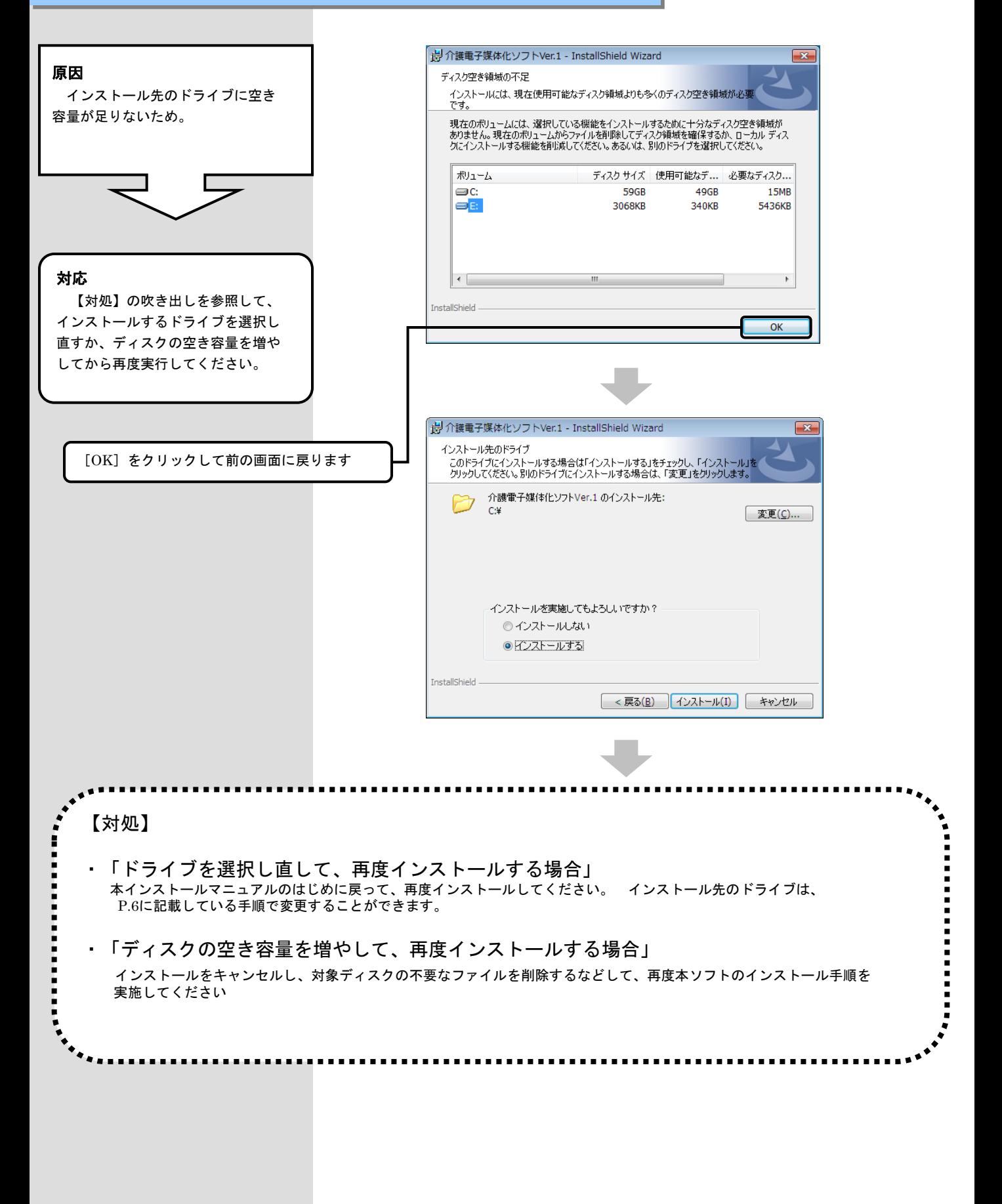

#### 3.6.インストール実行時に「・・・ 先に**.NET Framework4.0**のインストールを・・・ 」画面が表示されたら

#### ■ 「・・・先に**.NET Framework4.0**のインストールを行ってください。 」画面が表示された場合

#### 原因 Microsoft .NET Framework 4.0が ☆ 介護電子媒体化ソフトVer.1 のInstaller 情報  $\mathbf{x}$ インストールされていないため。 介護電子媒体化ソフトのご利用に必要であるため、先に Microsoft .NET Framework 4.0 のインストールを行っ てください。 対応  $QK$ [OK] をクリックします。 Microsoftホームページ等より Framework4.0を入手して、導入後に 再度介護電子媒体化ソフトをインス トールする。

Microsoft .NET Framework 4.0 はMicrosoft社のホームページから 入手可能です。Language Pack のイン ストールも必要です。

\*

.NET Framework 4 **(**スタンドアロ ンのインストーラー) http://www.microsoft.com/jajp/download/details.aspx?id=17718

.NET Framework 4 Language Pack http://www.microsoft.com/jajp/download/details.aspx?id=3324